eBooks on EBSCOhost 書目資料匯入至 EndNote 操作步驟

Step 1.登入 eBooks on EBSCOhost 進行資料查詢,觀看單本書籍資訊,確認該筆 資料與研究主題相符後,點擊「匯出」。

Step2.點選「直接匯出為 RIS 格式…」後儲存。

Step3.開啟儲存的 ris 檔案格式,書目資料即直接匯入 EndNote。

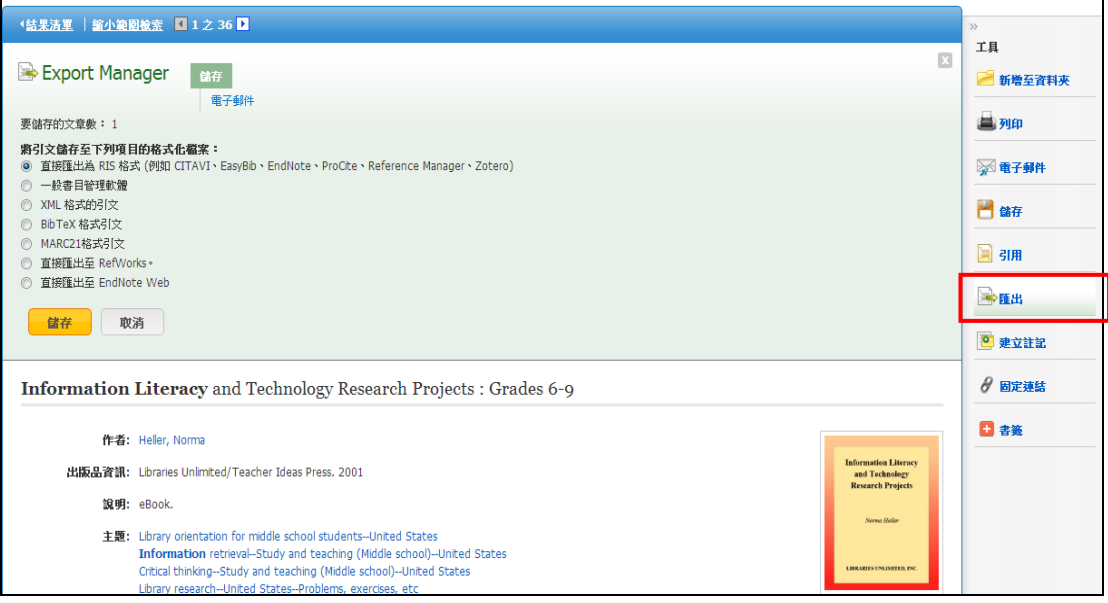

【諮詢管道】 逢甲大學圖書館一樓參考櫃台 04-24517250 分機 2683 library@fcu.edu.tw